# Create polls in Teams channels and chats [1]

April 3, 2023 by ES and UIS Communications [2]

## Add a poll to your Teams channel or chat

You may have used a poll during a Zoom or Teams meeting, but did you know you can also add a poll in a Teams channel or chat?

If you are the "owner" of a Team with members from different campuses, it can be challenging to schedule a meeting since you can only view the Outlook Calendar of peers at CU System. Use a poll to help determine the best time for a team meeting. Maybe you are leading a Team with hundreds of members. Rather than read through dozens of comments, you can quickly gather a consensus from the group through a poll.

Here's how to create a free poll using the Microsoft Forms app in Teams. You can also explore creating polls by adding the app Polly to your Team.

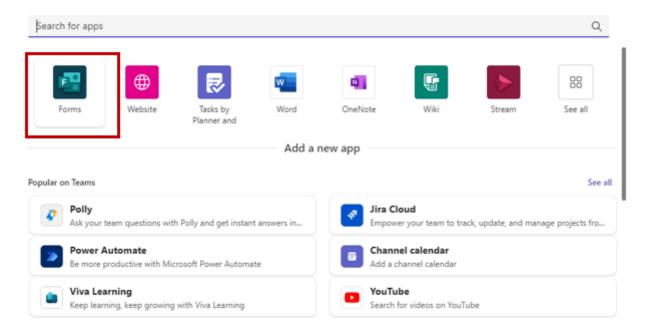

### **Create a Microsoft Forms poll in Teams:**

- 1. Open Microsoft Teams and navigate to the group chat where you want to create a poll.
- 2. Click on the **plus symbol** at the top to add a new tab.
- 3. In the pop-up window, select the "Forms" app. If it doesn't appear as a suggested option, begin typing "Forms" in the search bar within the popup window until the appapears.
- 4. On the Polls screens, enter your questions and options. You can tap **Add option** for a

maximum of six options. Note: you can allow people to select more than one option by turning on the Multiple answers toggle.

- 5. Tap **Save** to see a preview of your poll.
- 6. Tap **Edit** if you want to make an additional change.
- 7. If your poll is ready, tap **Send**.

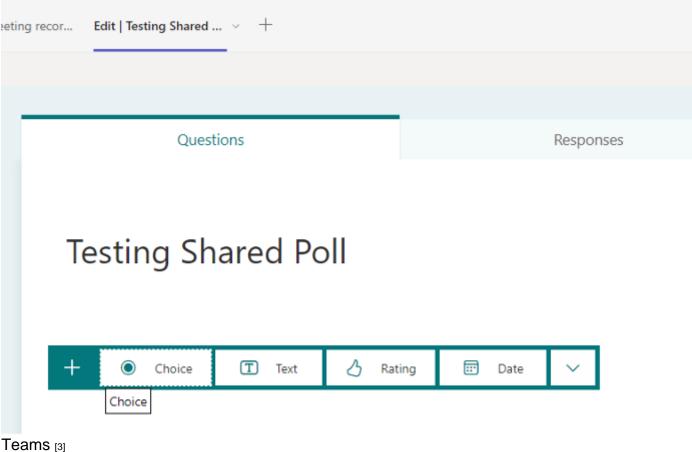

#### **Display Title:**

Add a poll to your Teams channel or chat

#### Send email when Published:

No

Source URL:https://www.cu.edu/blog/tech-tips/create-polls-teams-channels-and-chats

#### Links

[1] https://www.cu.edu/blog/tech-tips/create-polls-teams-channels-and-chats [2] https://www.cu.edu/blog/tech-tips/author/110439 [3] https://www.cu.edu/blog/tech-tips/tag/teams